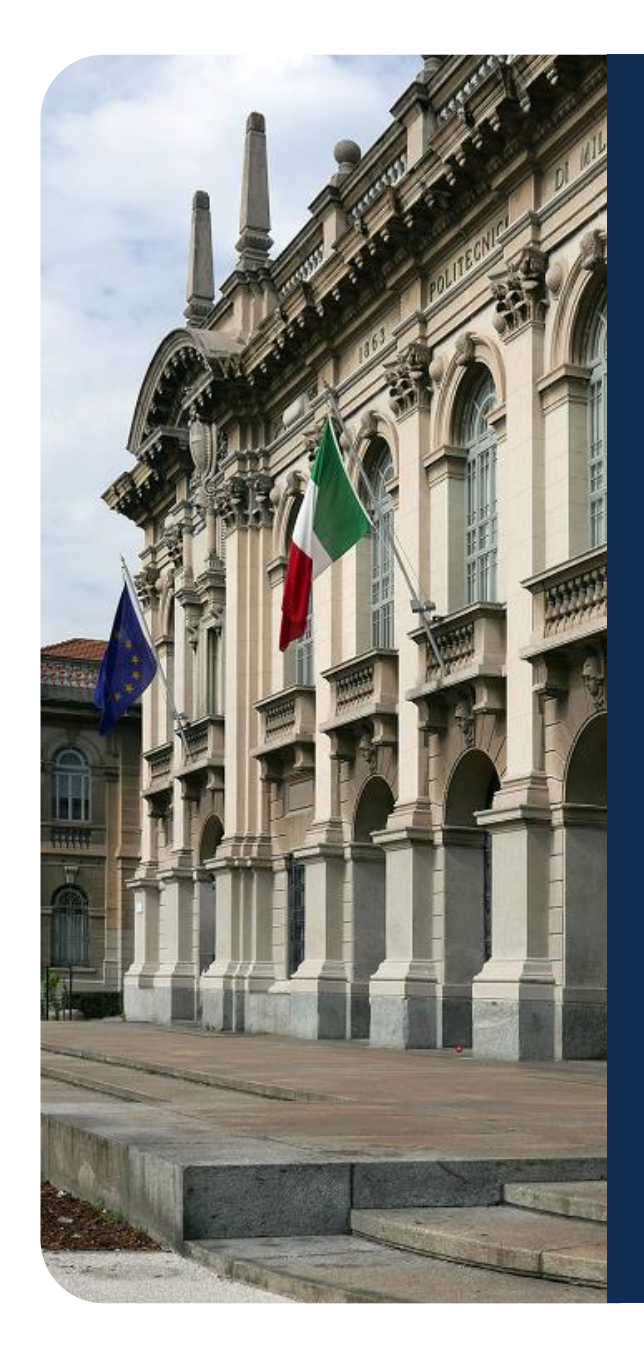

# How to create a POLIMI account

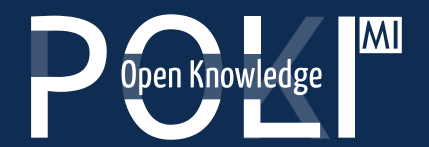

POK - Polimi Open Knowledge MOOCs portal of Politecnico di Milano

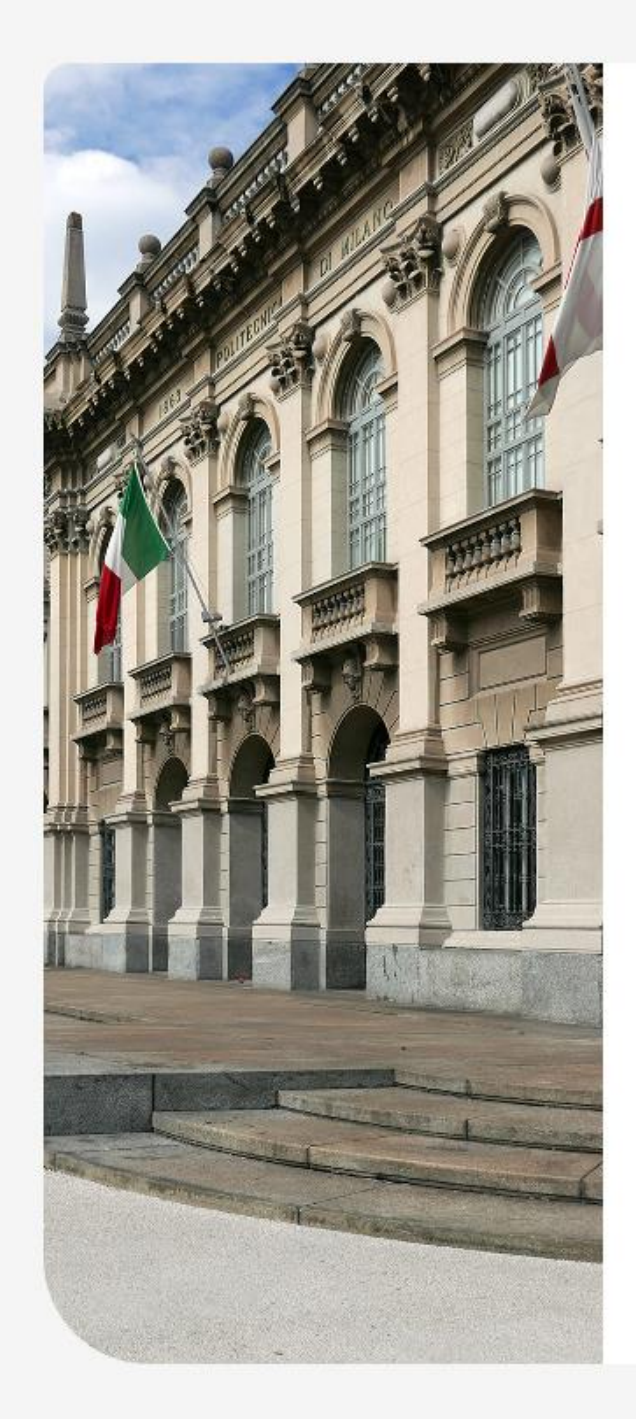

# P Open Knowledge

By logging in with your Polimi account you can obtain course completion certificates issued by Politecnico di Milano. If you don't have one yet, please create a Polimi account.

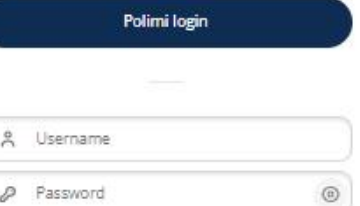

Forgotten your username or password?

Login

Don't have an account?

#### HOW TO ACCESS

You have two ways to access POK: with an account you created on POK or with your Politecnico di Milano Aunica user.

By creating a POK account you will not be able to request certificates of accomplishment for courses. If you wish to obtain certificates of accomplishment issued by Politecnico di Milano, please create a Polimi account.

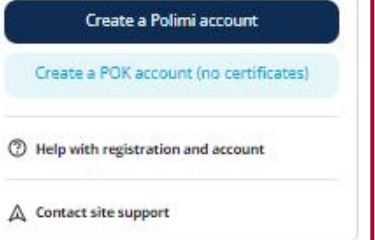

### POLIMI account creation

#### Log on to [https://www.pok.polimi.it/login :](https://www.pok.polimi.it/login)

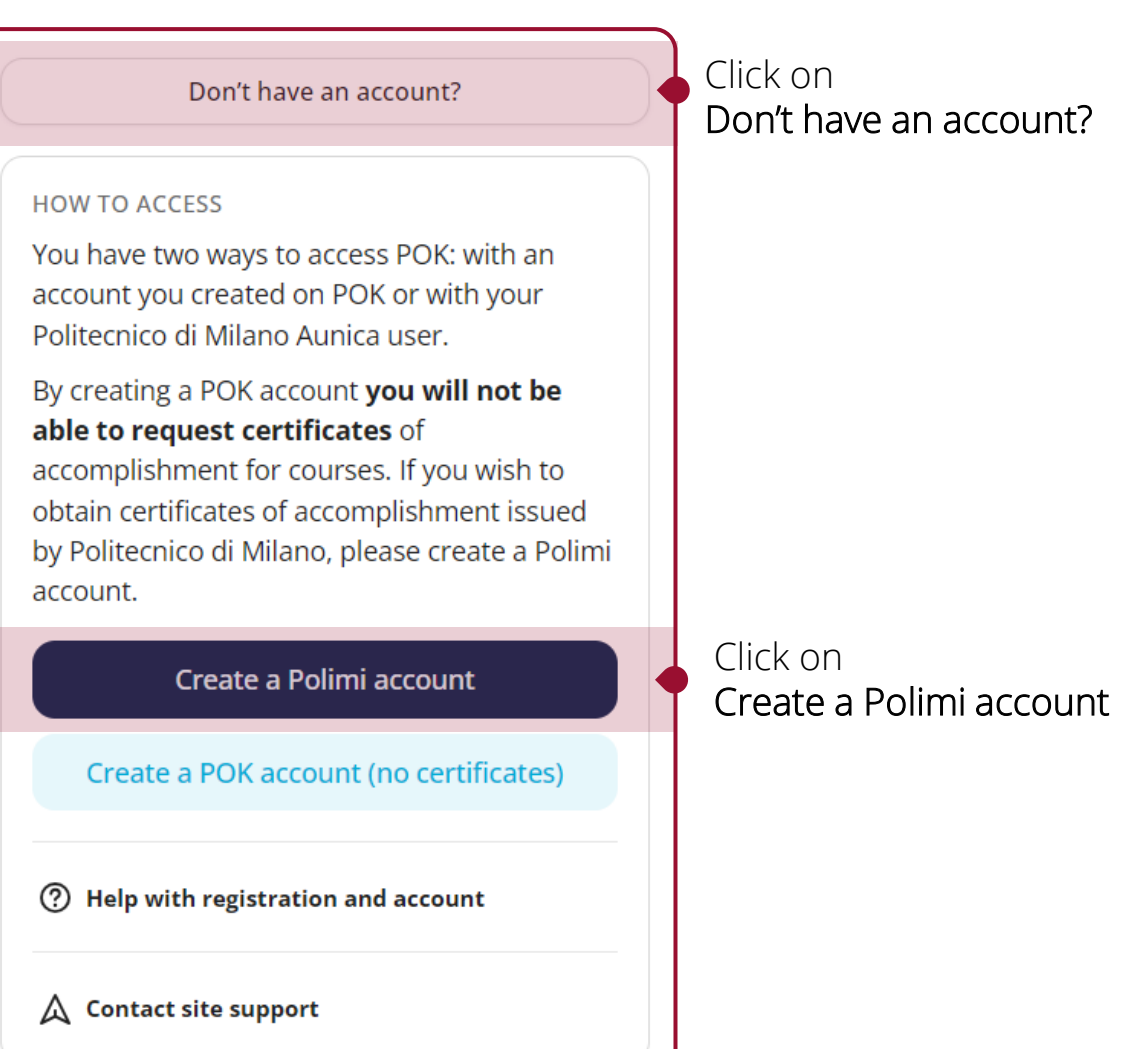

## How to create POLIMI credentials

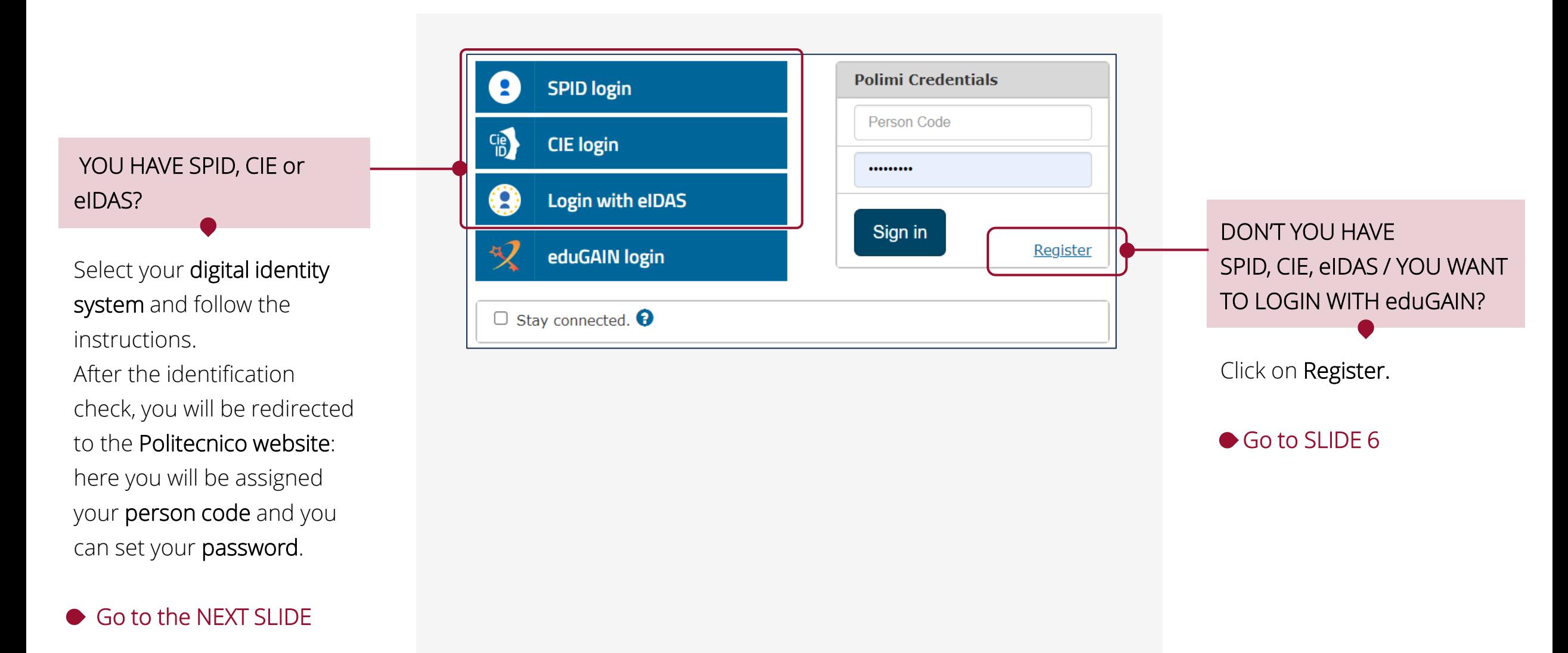

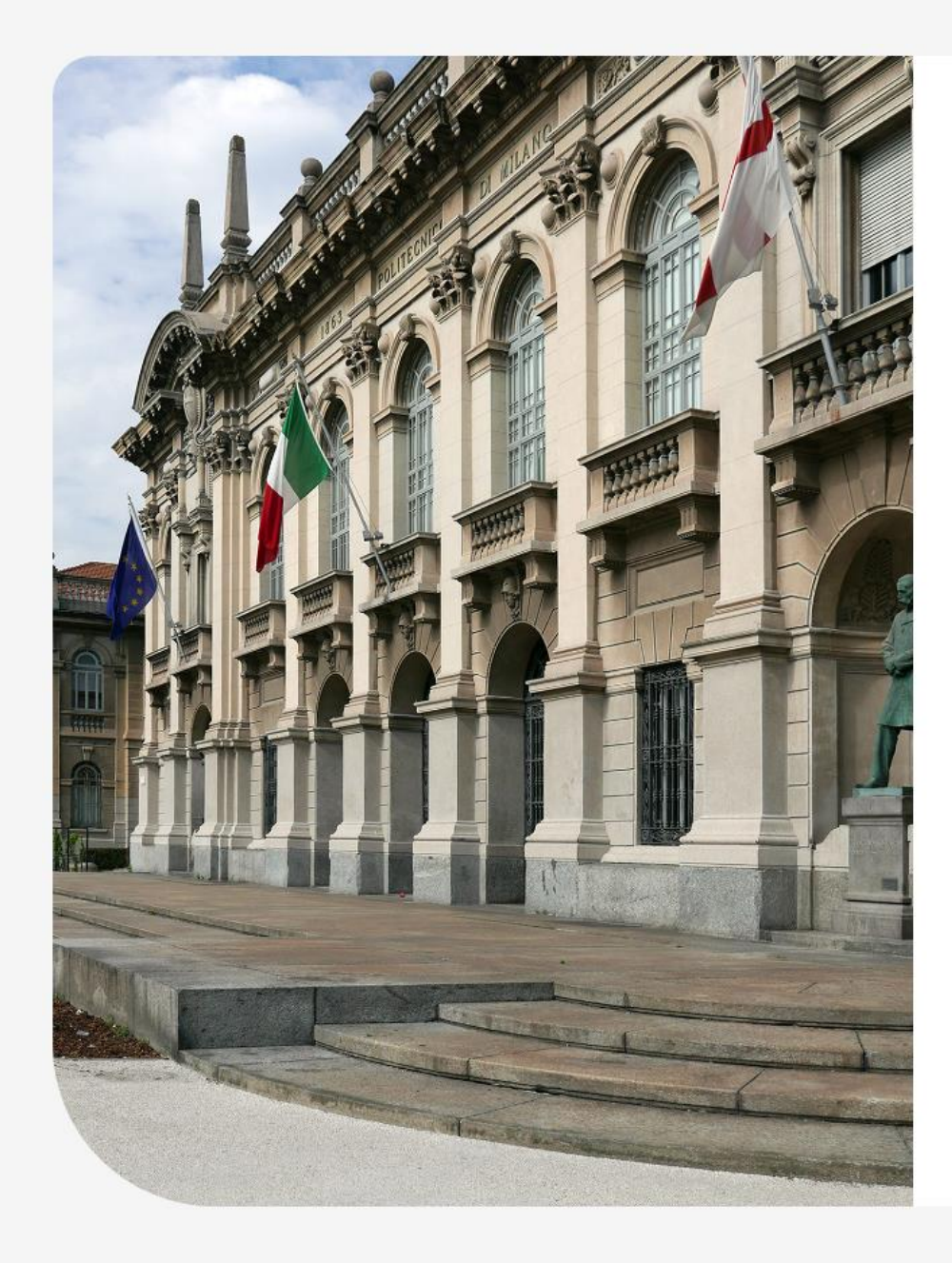

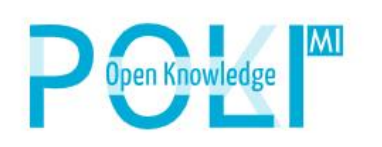

By logging in with your Polimi account you can obtain course completion certificates issued by Politecnico di Milano. If you don't have one yet, please create a Polimi account.

Polimi login

& Username  $\mathcal{P}$  $\circledcirc$ Password

Forgotten your username or password?

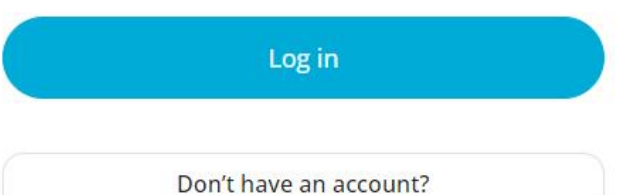

POK login

Now you can login to POK!

Go to [https://www.pok.polimi.it/](https://www.pok.polimi.it/login) [login:](https://www.pok.polimi.it/login)

Click on Polimi login

## Your POK profile

Fill out your profile with the requested information;

then agree to the privacy policy and terms of service (required to access courses).

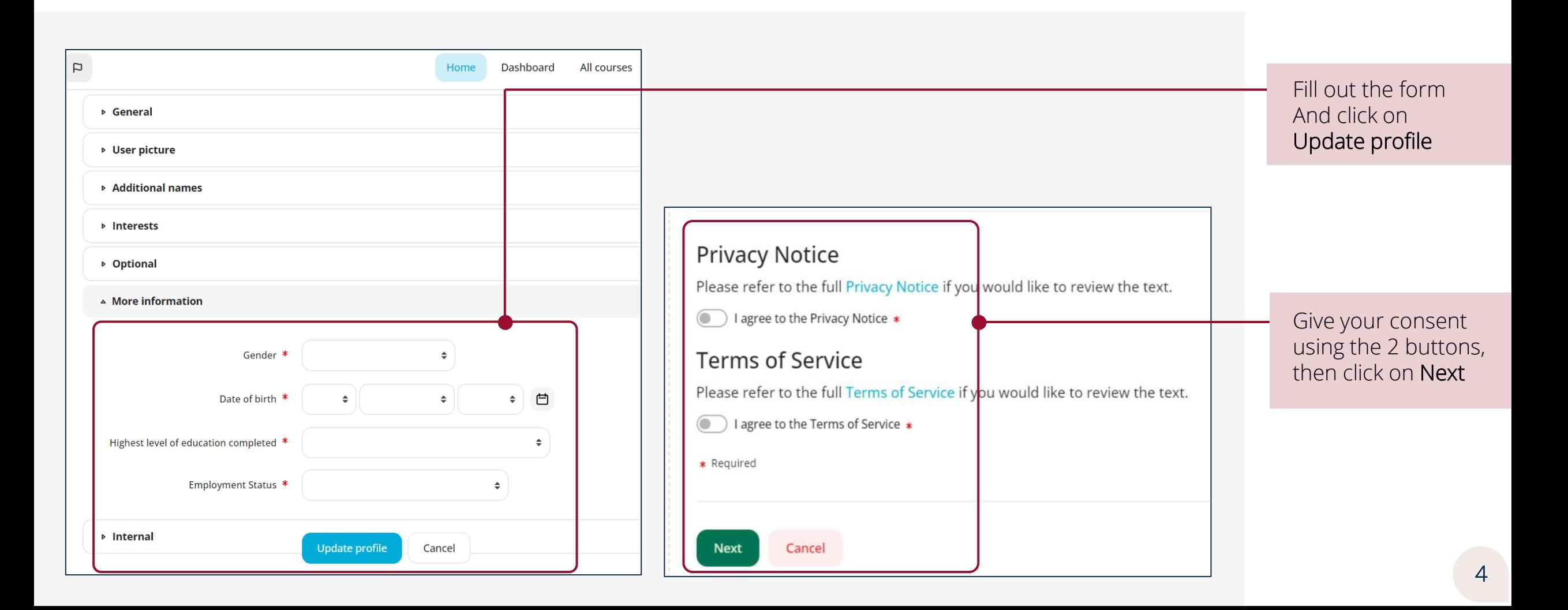

# Your Dashboard …Enjoy your learning experience!

Here you are in your Dashboard at last! It's empty now - it's time to fill it with your courses. Move to All Courses page to navigate all available courses and enroll. Enjoy your learning experience!

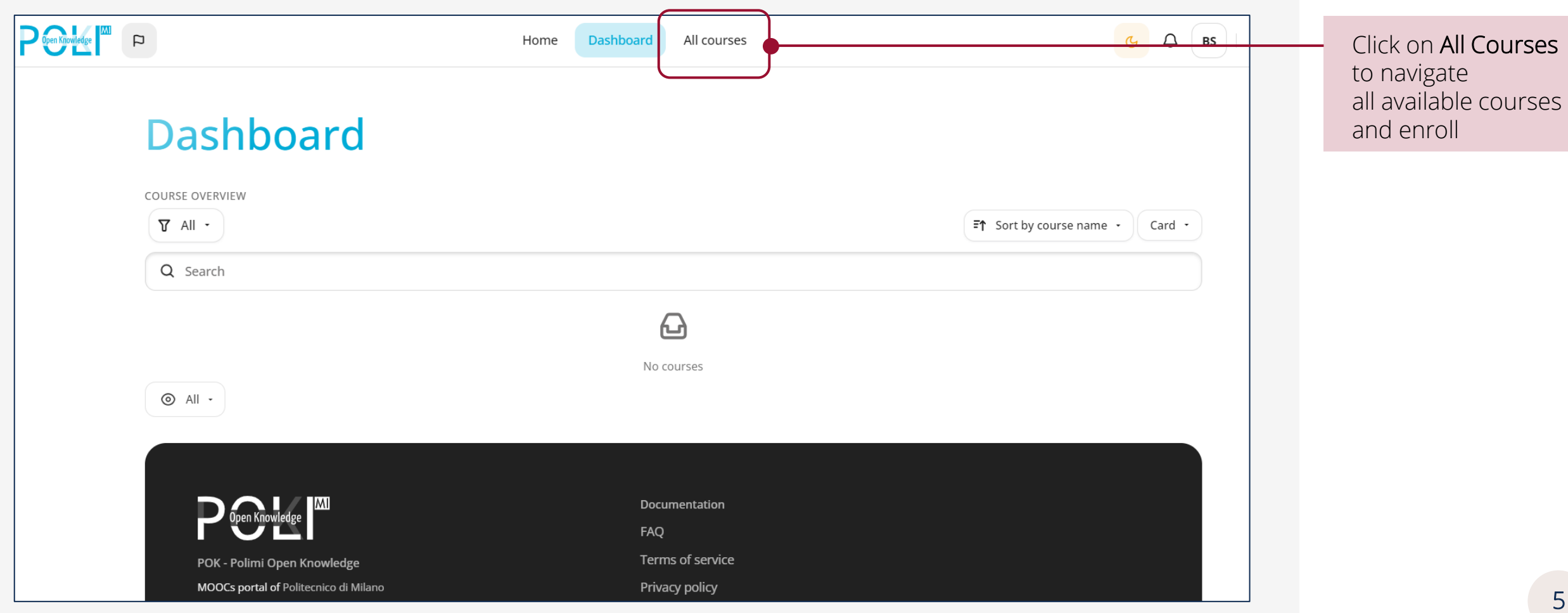

### Register for POLIMI Online Services

Fill the form on the registration page: enter your personal data. Have the tax code available!

**LOGIN WITHOUT SPID, CIE, eIDAS or with eduGAIN**

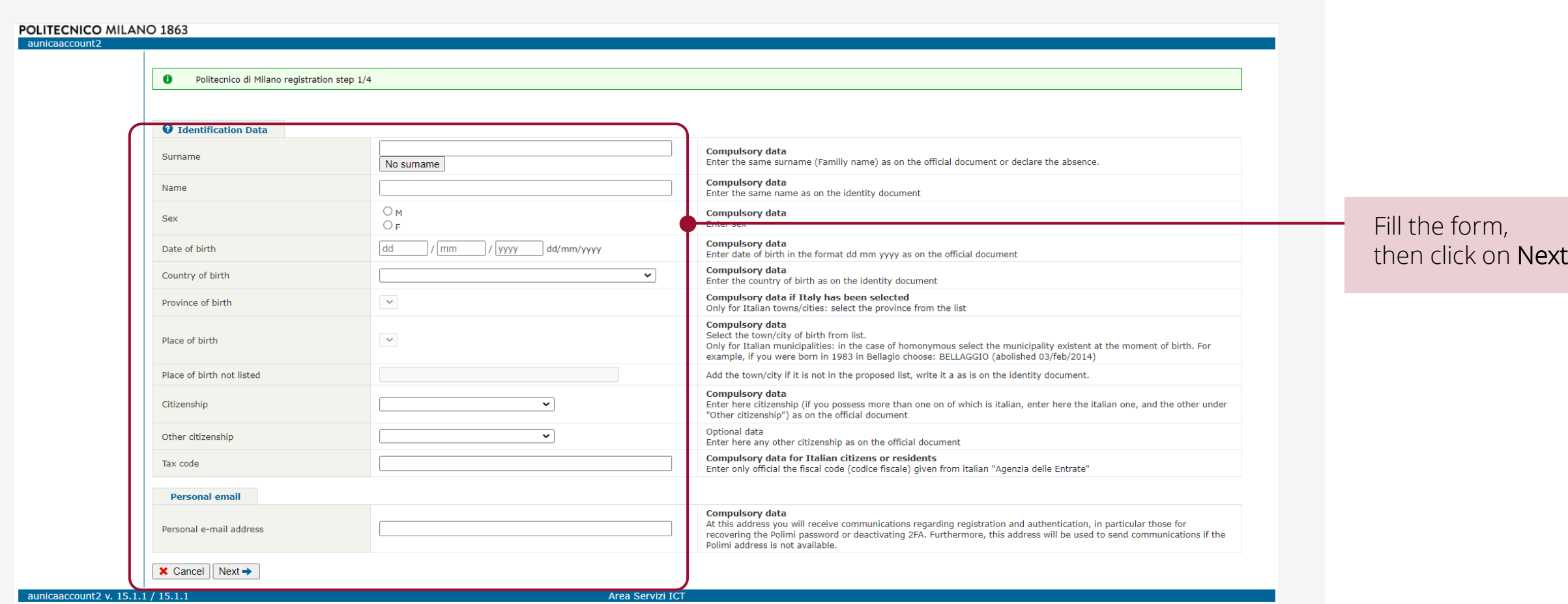

# Register for POLIMI Online Services

**LOGIN WITHOUT SPID, CIE, eIDAS or with eduGAIN**

After entering the required data:

- 1. you will be assigned a Polimi Person code
- 2. You can set the password for the Person code

You will be redirected to the login page:

3. login using your Person code and your password to access the Online Services

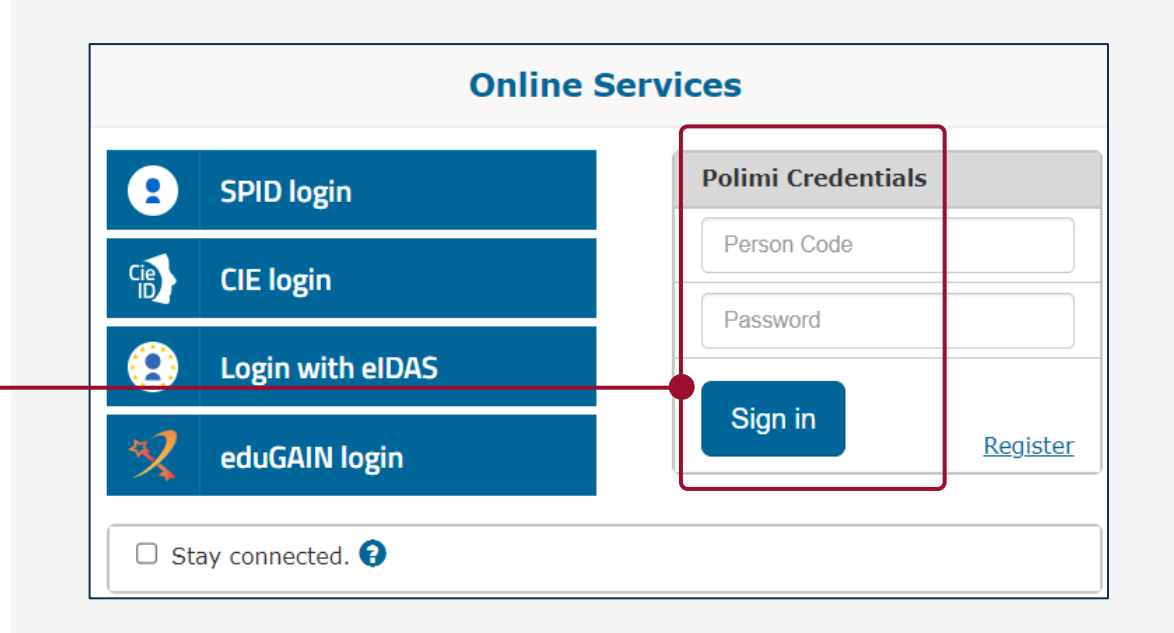

#### You're almost there!

You need to activate 2 factor authentication (2FA) and then you can start browsing POK. 2FA adds a layer of security to your personal space and protects you from fraudulent access in the event that your Polimi credentials are stolen.

#### NOTE: you will be asked for 2FA activation at the second login

The 2FA activation only takes a little bit of time, but it is not difficult! We will go through it in the next slides.

## 2FA Activation

Memo:

On your second access to online services

you will be asked to activate the 2FA.

After entering your credentials,

you will be redirected and asked to use SPID or CIE:

### 1. expand the box below "Do you have problems with SPID or CIE?"

2. use the link "Declare and continue without SPID/CIE"

In the 2FA Activation page:

- 1. expand the box below "Can't use SPID or CIE?"
- 2. enter a text describing your problem in using SPID or CIE
- 3. Click on Declare and continue

#### **Servizi online**

A As an Italian citizen, you are obliged to access the Online Services through a SPID or CIE identity.

**Back to Login** Do you have problems with SPID or CIE? You can temporarily activate Polimi two-factor authentication (2FA Polimi) following your declaration. Declare and continue without SPID / CIE

#### 2FA two-factor authentication activation

Access to Online Services requires the activation of two-factor authentication (2FA), also known as two-step verification. 2FA adds a layer of security to your personal space and protects you from fraudulent access in the event that your Polimi credentials are stolen.

#### **2FA SPID/CIE/eIDAS**

By activating this function you protect yourself from fraudulent access in the event that your Polimi credentials are stolen, as access to services is granted only to Once SPID/CIE/eIDAS 2FA has been activated, you will be able to access online services via:

• any SPID identity (Poste, Sielte...) in your possession

 $\bullet$  CIE • eIDAS

Yo

The University credentials will in any case remain valid and useful for the configuration and use of some services (see frequently asked questions).

To use this function log out and re-enter the Online Services using SPID, CIE or eIDAS.

#### Fnable 2FA SPID/CIF/eIDAS

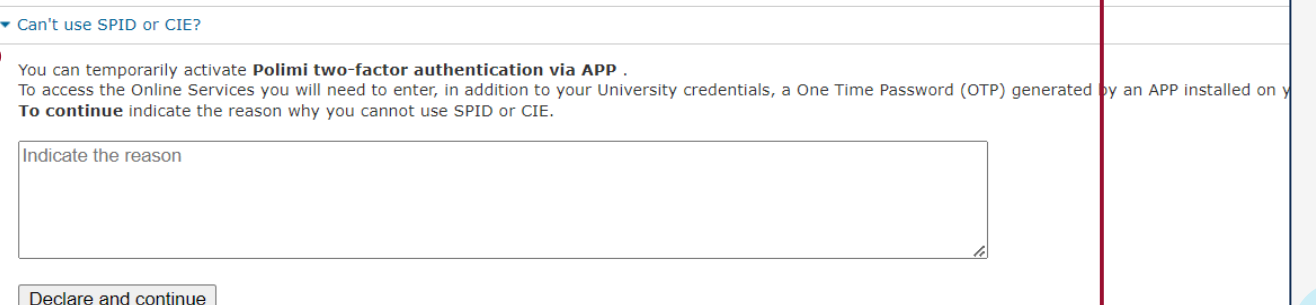

**LOGIN WITHOUT SPID, CIE, eIDAS or with eduGAIN**

### 2FA Activation

### Scroll down the page and reach the 2FA Polimi section Select the option Enable 2FA Polimi

**LOGIN WITHOUT SPID, CIE, eIDAS or with eduGAIN**

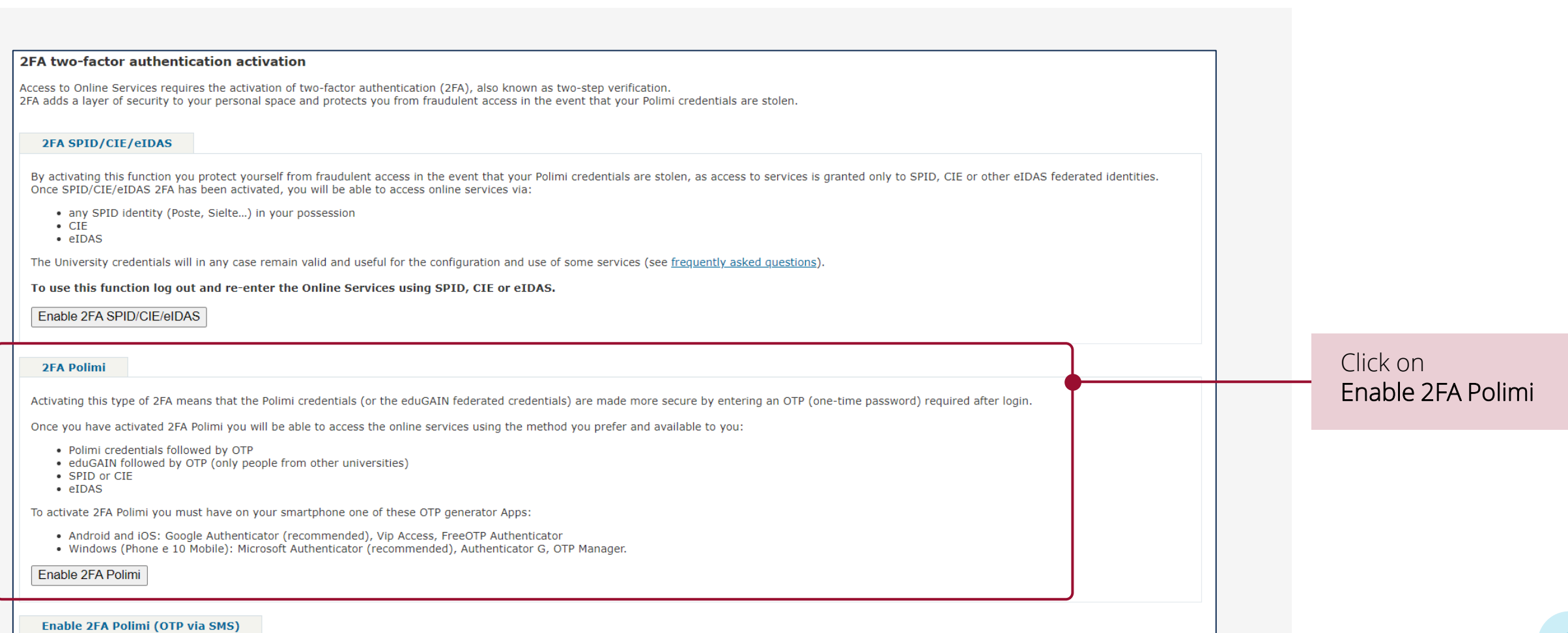

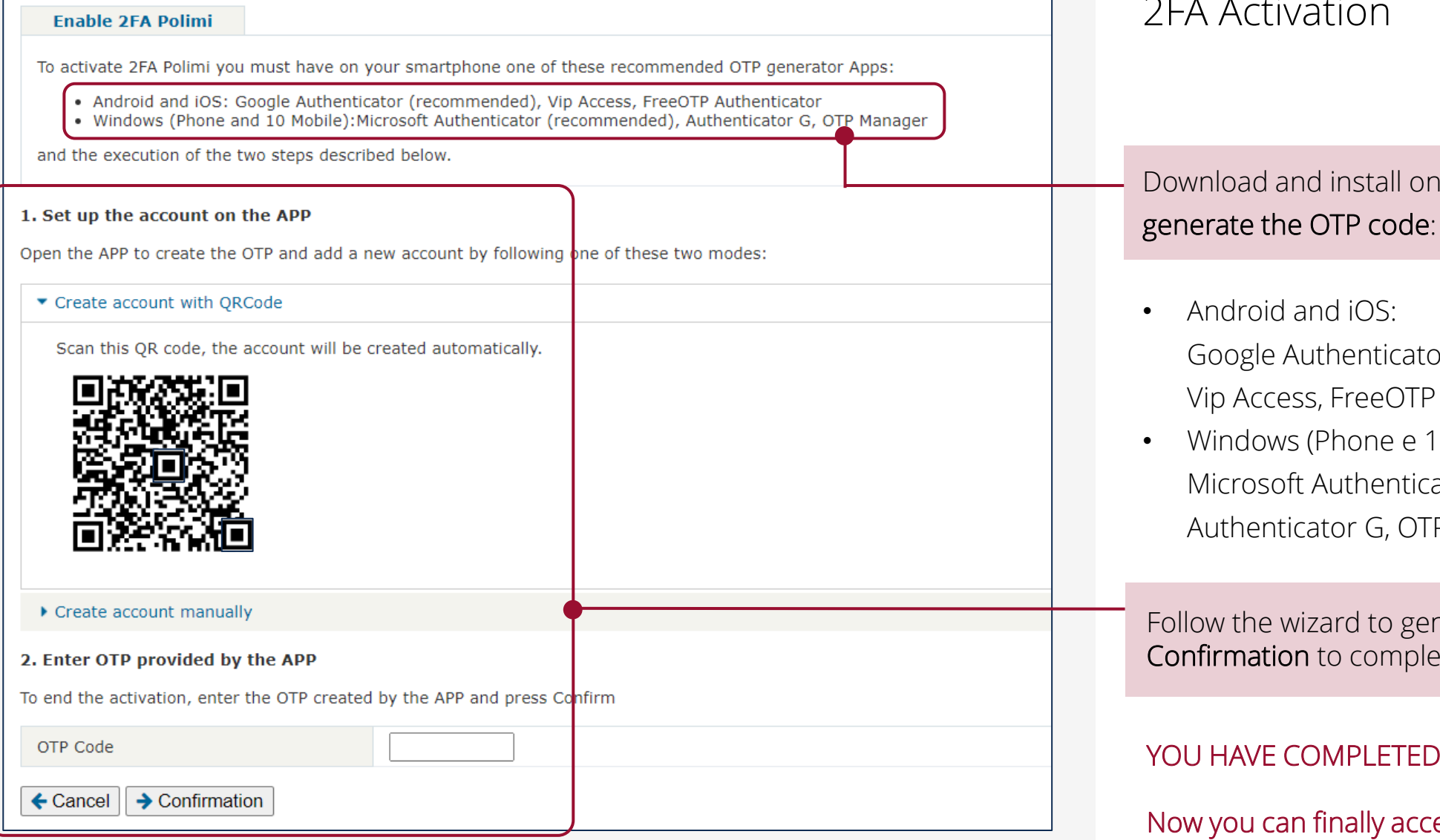

2FA Activation

**LOGIN WITHOUT SPID, CIE, eIDAS or with eduGAIN**

# ne of the Apps required to

or (recommended), Authenticator

0 Mobile): ator (recommended), P Manager

nerate the OTP, then select te the activation

#### THE ENABLING PROCESS!

 $\cos POK \odot$ Go back to slide 3 to figure out how to navigate it!

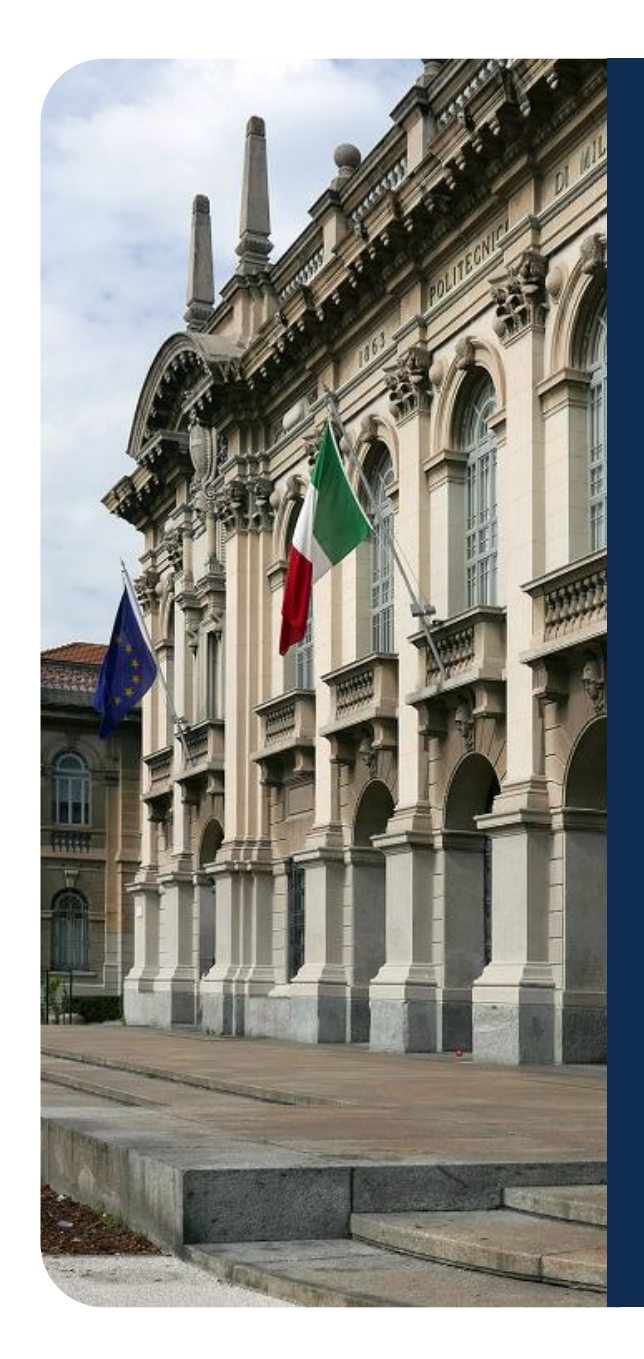

# Need help?

Contact us:<https://www.pok.polimi.it/user/contactsitesupport.php>

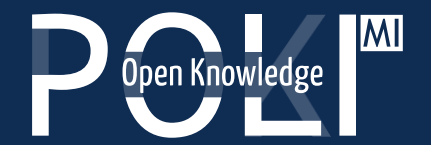

POK - Polimi Open Knowledge MOOCs portal of Politecnico di Milano